# AutoCAD<sup>®</sup> 2014 Tutorial - Second Level: 3D Modeling

Randy H. Shih

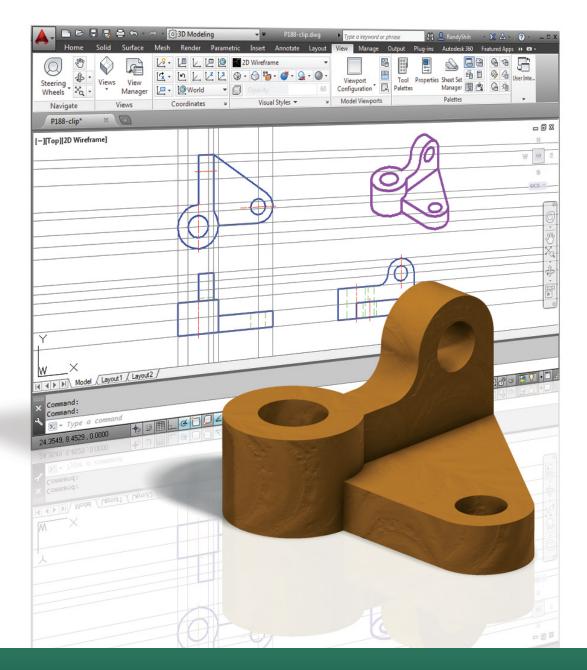

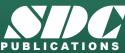

Better Textbooks. Lower Prices. www.SDCpublications.com

### Visit the following websites to learn more about this book:

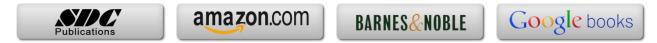

# **Table of Contents**

#### Preface Acknowledgments

#### Chapter 1 Getting Started

| Introduction                                   | 1-2  |
|------------------------------------------------|------|
| Development of Computer Geometric Modeling     | 1-2  |
| Why Use AutoCAD <sup>®</sup> 2014              | 1-5  |
| Getting Started with AutoCAD <sup>®</sup> 2014 | 1-7  |
| AutoCAD <sup>®</sup> 2014 Screen Layout        | 1-8  |
| Application Menu                               | 1-9  |
| Workspace Switching                            | 1-9  |
| Quick Access Toolbar                           | 1-9  |
| AutoCAD Menu Bar                               | 1-9  |
| Drawing Area                                   | 1-10 |
| Graphics Cursor or Crosshairs                  | 1-10 |
| Command Prompt Area                            | 1-10 |
| Cursor Coordinates                             | 1-10 |
| Status Toolbar                                 | 1-10 |
| Ribbon Tabs and Panels                         | 1-10 |
| Draw and Modify Toolbar Panels                 | 1-11 |
| Layers Control Toolbar Panel                   | 1-11 |
| Annotation Toolbar Panel                       | 1-11 |
| Layout/Model Toolbar                           | 1-11 |
| Viewport/View/Display Controls                 | 1-11 |
| Mouse Buttons                                  | 1-12 |
| [Esc] - Canceling commands                     | 1-12 |
| On-Line Help                                   | 1-13 |
| Leaving AutoCAD <sup>®</sup> 2014              | 1-14 |
| Creating a CAD File Folder                     | 1-14 |

#### Chapter 2 User Coordinate System and the Z-Axis

| 2-2  |
|------|
| 2-2  |
| 2-3  |
| 2-4  |
| 2-5  |
| 2-6  |
| 2-7  |
| 2-9  |
| 2-10 |
| 2-11 |
|      |

| Complete the Doorway Using the TRIM Command                | 2-14 |
|------------------------------------------------------------|------|
| User Coordinate System – It is an XY CRT, but an XYZ World | 2-16 |
| Viewing the 2D Design in 3D Space                          | 2-17 |
| Add the 3rd Dimension to the Floor Plan Design             | 2-18 |
| View the Design Using the Hide Option                      | 2-20 |
| Add New Layers                                             | 2-21 |
| Move Entities to a Different Layer                         | 2-23 |
| Reposition the UCS                                         | 2-23 |
| Create the Roof                                            | 2-25 |
| Rotating the UCS                                           | 2-27 |
| Sketching on the Rotated UCS                               | 2-28 |
| View the Design Using the Hidden Option                    | 2-29 |
| Review Questions                                           | 2-30 |
| Exercises                                                  | 2-31 |
|                                                            |      |

# Chapter 3 3D Wireframe Modeling

| Introduction                                    | 3-2  |
|-------------------------------------------------|------|
| The Locator Design                              | 3-3  |
| Starting Up AutoCAD <sup>®</sup> 2014           | 3-4  |
| Activate the Startup Option                     | 3-4  |
| Create the Rectangular Base of the Design       | 3-6  |
| Create a 3D Box                                 | 3-7  |
| Object Snap Toolbar                             | 3-10 |
| Use the Snap Options to Locate the Top Corners  | 3-10 |
| Use the Copy Option to Create Additional Edges  | 3-12 |
| Use the Trim Command                            | 3-14 |
| Use the View Toolbar                            | 3-16 |
| Dynamic Rotation – Free Orbit                   | 3-16 |
| Use the Offset Command to Create Parallel Edges | 3-17 |
| Create a Circle Above the UCS Sketch Plane      | 3-19 |
| Complete the Wireframe Model                    | 3-20 |
| Review Questions                                | 3-22 |
| Exercises                                       | 3-23 |

#### Chapter 4 UCS, Viewports and Wireframe Modeling

| Introduction                                | 4-2 |
|---------------------------------------------|-----|
| The V-Block Design                          | 4-2 |
| Starting Up AutoCAD <sup>®</sup> 2014       | 4-3 |
| 3D Modeling Workspace                       | 4-3 |
| Layers Setup                                | 4-4 |
| Create the Rectangular Base of the Design   | 4-5 |
| Create a Wireframe Box                      | 4-6 |
| Using the View and UCS Toolbars             | 4-7 |
| Create Construction Lines in the Front View | 4-8 |

v

| Copy Objects in the Negative Z Direction         | 4-10 |
|--------------------------------------------------|------|
| Create an Inclined Line at the Base of the Model | 4-11 |
| Create Object Lines                              | 4-12 |
| Multiple Viewports                               | 4-14 |
| Use the Mirror Command                           | 4-15 |
| Turn OFF the Construction Lines                  | 4-17 |
| Create a New UCS                                 | 4-18 |
| Create a New Named View                          | 4-20 |
| Create the V-Cut Feature on the Inclined Plane   | 4-22 |
| Extend the Cut and GRIP Editing                  | 4-23 |
| Review Questions                                 | 4-25 |
| Exercises                                        | 4-26 |

#### Chapter 5 3D Surface Modeling

| Introduction                                    | 5-2  |
|-------------------------------------------------|------|
| Starting Up AutoCAD <sup>®</sup> 2014           | 5-4  |
| The UCS Toolbar and the Meshes Commands         | 5-5  |
| Create a Surface Using the 2D Solid Command     | 5-5  |
| Using the Visual Styles Toolbar                 | 5-8  |
| Create a Mesh Surface Using the 3D Face Command | 5-10 |
| The ViewCube                                    | 5-12 |
| Create a Surface of Irregular Shape             | 5-14 |
| Use the Invisible Edge Option                   | 5-16 |
| Repositioning with the Grip Editing Tools       | 5-17 |
| The Locator Wireframe Model                     | 5-18 |
| Moving Objects to a Different Layer             | 5-18 |
| Advanced Meshed Surface Modeling Commands       | 5-20 |
| Use the Tabulated Surface Option                | 5-23 |
| Use the Ruled Surface Option                    | 5-24 |
| Review Questions                                | 5-27 |
| Exercises                                       | 5-28 |

#### Chapter 6 Solid Modeling - Constructive Solid Geometry

| Introduction                          | 6-2  |
|---------------------------------------|------|
| The Guide-Block Design                | 6-2  |
| Constructive Solid Geometry Concept   | 6-3  |
| Binary Tree                           | 6-4  |
| The Guide-Block CSG Binary Tree       | 6-5  |
| Starting Up AutoCAD <sup>®</sup> 2014 | 6-6  |
| Layers Setup                          | 6-7  |
| Create the First 3D Object            | 6-7  |
| Create the Second Solid Feature       | 6-9  |
| Boolean Operation - UNION             | 6-10 |
| Create the Second Cylinder Feature    | 6-11 |
|                                       |      |

| Boolean Operation - SUBTRACT     | 6-12 |
|----------------------------------|------|
| Create another Solid Feature     | 6-13 |
| Visual Styles Options            | 6-14 |
| Create the Final Feature         | 6-15 |
| Rotating the Rectangular Block   | 6-16 |
| Reposition the Rectangular Block | 6-17 |
| The SteeringWheels               | 6-18 |
| Review Questions                 | 6-20 |
| Exercises                        | 6-21 |

#### Chapter 7

# **Regions, Extrude and Solid Modeling**

| Introduction                                | 7-2  |
|---------------------------------------------|------|
| The V-Block-Solid Design                    | 7-2  |
| Starting Up AutoCAD <sup>®</sup> 2014       | 7-3  |
| Layers Setup                                | 7-4  |
| Setting Up a 2D Sketch                      | 7-5  |
| Defining the Front Edges of the Design      | 7-7  |
| Create a Region                             | 7-10 |
| Extruding the Created Region                | 7-11 |
| Create a 2D Sketch at the Base of the Model | 7-13 |
| Create a Copy of the 2D Sketch              | 7-14 |
| Create the Cutter Solids                    | 7-15 |
| Boolean Operation - Subtract                | 7-16 |
| Mass Properties of the Solid Model          | 7-17 |
| Align the UCS to the Inclined Face          | 7-18 |
| Create the V-Cut                            | 7-19 |
| Review Questions                            | 7-22 |
| Exercises                                   | 7-23 |
|                                             |      |

#### Chapter 8 Multiview Drawings from 3D Models

| Introduction                                | 8-2  |
|---------------------------------------------|------|
| The V-Block Design                          | 8-2  |
| Starting Up AutoCAD <sup>®</sup> 2014       | 8-3  |
| AutoCAD Paper Space                         | 8-4  |
| Delete the Displayed Viewport               | 8-5  |
| Add Borders and Title Block in the Layout   | 8-6  |
| Setting Up Viewports inside the Title Block | 8-7  |
| Setting Up the Standard Views               | 8-8  |
| Determine the Necessary 2D Views            | 8-10 |
| Establish an Auxiliary View in Model Mode   | 8-11 |
| Add a Viewport for an Auxiliary View        | 8-13 |
| Use the DVIEW Command                       | 8-16 |
| Adjust the Viewport Scale                   | 8-17 |
| Lock the Base View                          | 8-18 |

| Align the 2D Views                     | 8-18 |
|----------------------------------------|------|
| Create 2D Projected Entities - SOLPROF | 8-21 |
| Complete the 2D Drawing                | 8-23 |
| Review Questions                       | 8-25 |
| Exercises                              | 8-26 |

#### Chapter 9 Symmetrical Features in Designs

| Introduction                                | 9-2  |
|---------------------------------------------|------|
| A Revolved Design: Pulley                   | 9-2  |
| Modeling Strategy - A Revolved Design       | 9-3  |
| Starting Up AutoCAD <sup>®</sup> 2014       | 9-4  |
| Layers Setup                                | 9-5  |
| Set Up a 2D Sketch for the Revolved Feature | 9-6  |
| Perform 2D Boolean Operations               | 9-8  |
| Create the Revolved Feature                 | 9-12 |
| Mirrored Image of the Part                  | 9-13 |
| Combine two Parts into one                  | 9-14 |
| Use the 3D Array command                    | 9-15 |
| Position and Perform the Cut                | 9-18 |
| Review Questions                            | 9-20 |
| Exercises                                   | 9-21 |

#### Chapter 10 Advanced Modeling Tools & Techniques

| Introduction                                        | 10-2  |
|-----------------------------------------------------|-------|
| A Thin-Walled Design: OIL SINK                      | 10-2  |
| Modeling Strategy                                   | 10-3  |
| Starting Up AutoCAD <sup>®</sup> 2014               | 10-4  |
| Layers Setup                                        | 10-5  |
| The First Extruded Feature                          | 10-6  |
| Create an Offset Geometry from an Extracted Surface | 10-8  |
| Extrude with Draft Angle                            | 10-10 |
| Align the Parts                                     | 10-11 |
| Create another Extracted Surface                    | 10-12 |
| Combining Parts – Boolean UNION                     | 10-15 |
| Create 3D Rounds and Fillets                        | 10-16 |
| Create a Shell Feature                              | 10-18 |
| Create a Rectangular Array Cut Feature              | 10-19 |
| Create another Rectangular Array Cut Feature        | 10-21 |
| Making a Design Change                              | 10-23 |
| Grip Editing Approach                               | 10-23 |
| Dynamic UCS Approach                                | 10-24 |
| Review Questions                                    | 10-27 |
| Exercises                                           | 10-28 |
|                                                     |       |

#### Chapter 11 Conceptual Design Tools & Techniques

| Introduction                                          | 11-2  |
|-------------------------------------------------------|-------|
| A Bird House Design                                   | 11-3  |
| Starting Up AutoCAD <sup>®</sup> 2014                 | 11-4  |
| Layers Setup                                          | 11-5  |
| The Base Plate                                        | 11-6  |
| Create the Compartments for the 1 <sup>st</sup> Floor | 11-7  |
| Create a Solid Feature Using the Press/Pull Command   | 11-8  |
| Using the Press/Pull Command as an Editing Tool       | 11-10 |
| Create another Cut Feature                            | 11-11 |
| Adjust the Compartments                               | 11-13 |
| Add Additional Compartments                           | 11-14 |
| Create the Doors                                      | 11-15 |
| Create the 2 <sup>nd</sup> Floor                      | 11-16 |
| Reposition the 2 <sup>nd</sup> Floor                  | 11-18 |
| Modeling the Roof Section with the Press/Pull Command | 11-19 |
| Using the Imprint Command                             | 11-21 |
| Review Questions                                      | 11-24 |
| Exercises                                             | 11-25 |

#### Chapter 12 Introduction to Photorealistic Rendering

| Introduction                                                      | 12-2  |
|-------------------------------------------------------------------|-------|
| Start Up AutoCAD <sup>®</sup> 2014 and Retrieve the Pulley Design | 12-3  |
| Environment Setup                                                 | 12-4  |
| Use the Render Command                                            | 12-7  |
| Available Lighting Simulation Modes in AutoCAD                    | 12-8  |
| Use the Materials Options                                         | 12-9  |
| Activate the Sun & Sky Background option                          | 12-11 |
| Add Additional Walls                                              | 12-14 |
| Create a Point Light                                              | 12-17 |
| Changing the Applied Materials                                    | 12-19 |
| Create a Spotlight                                                | 12-20 |
| Removing a Light                                                  | 12-22 |
| Create a Distant Light                                            | 12-23 |
| Create New Materials                                              | 12-26 |
| Save the Rendered Images                                          | 12-29 |
| Conclusion                                                        | 12-30 |
| Review Questions                                                  | 12-31 |
| Exercises                                                         | 12-32 |

#### Index